# МИНИСТЕРСТВО ТРАНСПОРТА И ДОРОГ КЫРГЫЗСКОЙ РЕСПУБЛИКИ

Высшее авиационное учебное заведение Кыргызский авиационный институт имени И. Абдраимова

#### РАССМОТРЕНО

на заседании УМС Кыргызского авиационного института им. И.Абдраимова протокол  $N_2 \propto \sigma$  «13»  $\mathcal{O}6$  2018г.

# **УТВЕРЖДАЮ** Директор Кыргызского авиационного института им.И.Абдраимова **EDDY SKYPMAHOB**

Инструкция для студентов по использованию образовательного портала (avn.kai.kg) АИС AVN Кыргызского авиационного института им. И.Абдраимова

Бишкек - 2018г.

## ОБРАЗОВАТЕЛЬНЫЙ ПОРТАЛ КАИ - avn.kai.kg

1. Запустить браузер (желательно) Google Chrome

- $\overline{p}$ Google Chrome
- 2. В адресной строке браузера Google Chrome набираем avn.kai.kg
- 3. Откроется страница внешнего портала КАИ

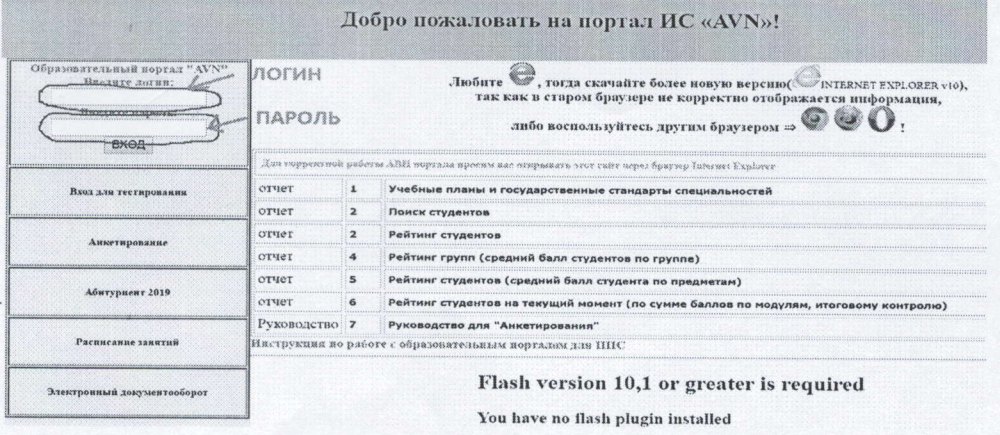

#### Рис. 1. Вход на внешний портал ИС AVN

4. Логин и пароль возьмите у куратора или у администратора по АВН

## СВЯЗЬ С ПРЕПОДАВАТЕЛЯМИ

В поле «Логин» введите ЛОГИН пользователя, а в поле «Пароль» введите 5. ПАРОЛЬ. Далее нажмите кнопку "Войти".

Если логин и пароль ввели корректно, то откроется личный кабинет студента, 6. которое состоит из таких разделов как:

- Персональные настройки
- Учебная карточка
- Регистрация на дисциплины
- Учебный план
- Главная форма
- Новые сообщения
- Документы для вкладки слева (дополнительно)
- Доска объявлений, новости
- Учебно-методический комплекс
- Электронная библиотека

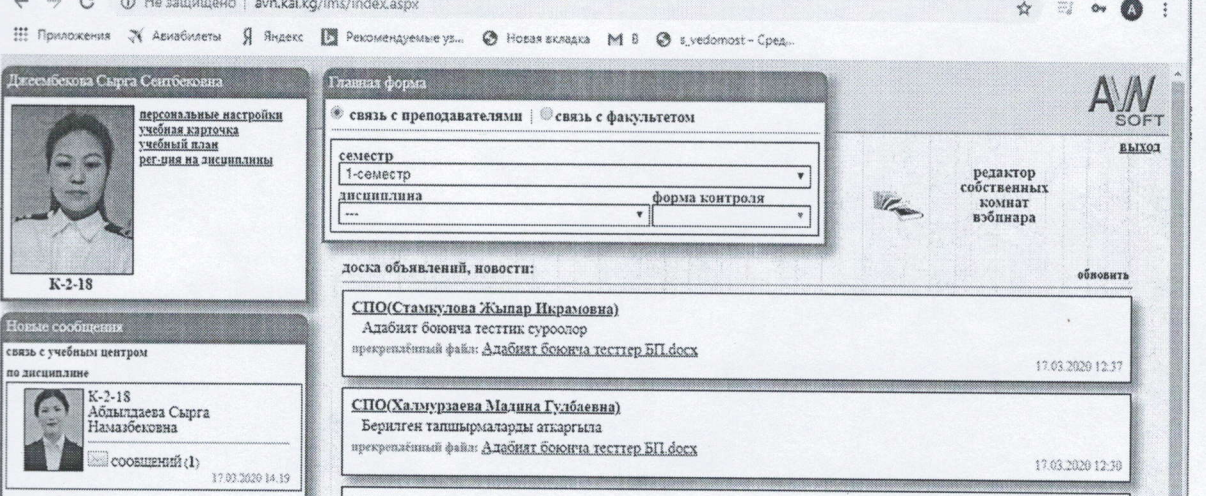

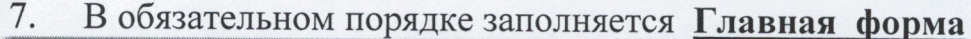

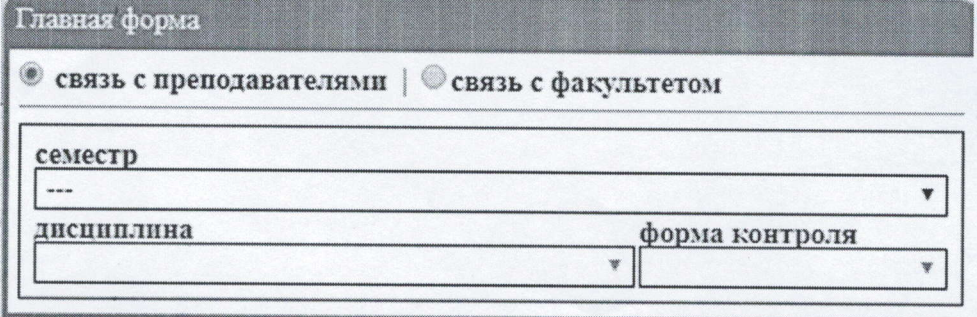

Рис. 2. Раздел «Главная форма»

Заполняем поля, используя раскрывающиеся списки:

- семестр для выбора необходимого семестра;
- дисциплина для выбора необходимой дисциплины;
- форма контроля для выбора формы контроля.

После заполнения полей раздел «Главная форма»,

лавная форма

• связь с преподавателями | Связь с факультетом

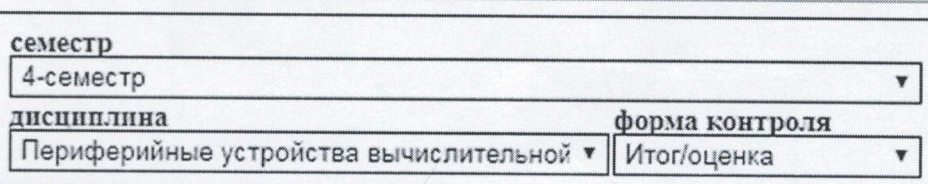

под разделом появятся раздел «Связь с преподавателями» и появится предметный Преподаватель. Вы можете выполнить задание преподавателя и отправить. Для этого Мышкой нажмите на преподавателя, сохраненный файл (домашнее задание или контрольная работа, СРС) прикрепить и нажмите на кнопку отправить. Так же можете написать сообщение и отправить. Связь с преподавателями

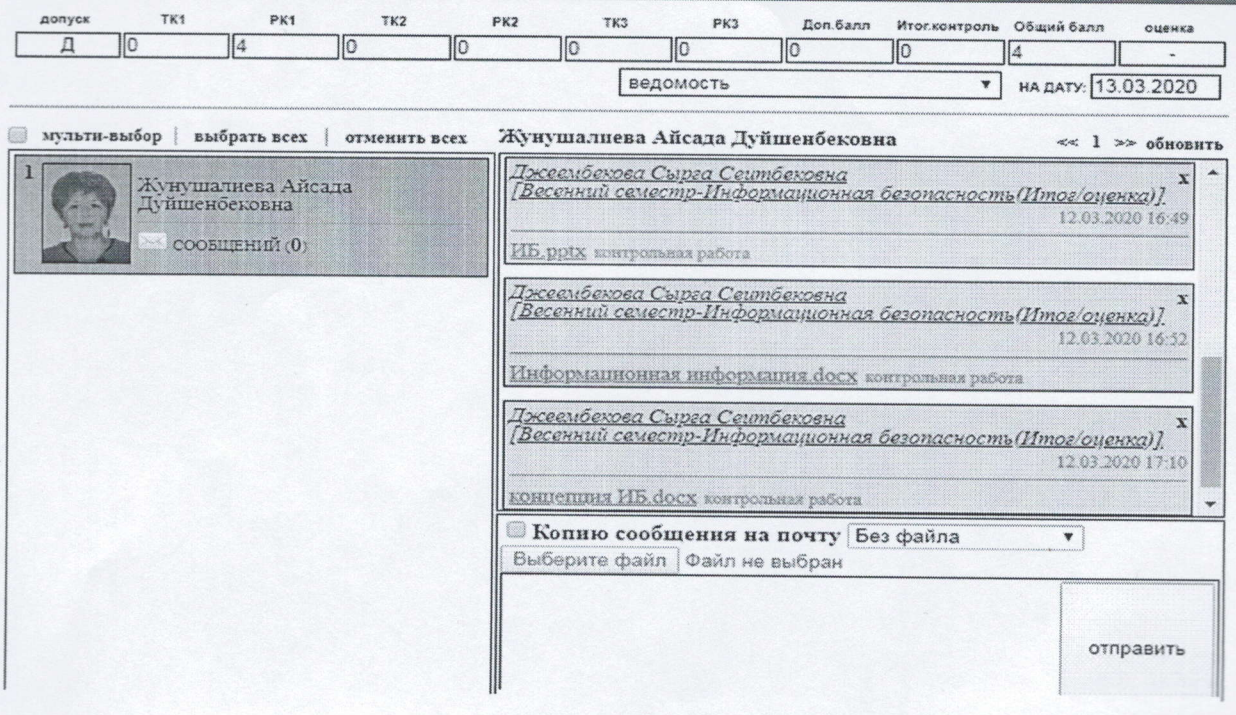

8. В этой же Главной форме Вы можете посмотреть результаты контрольных точек по выбранным предметам

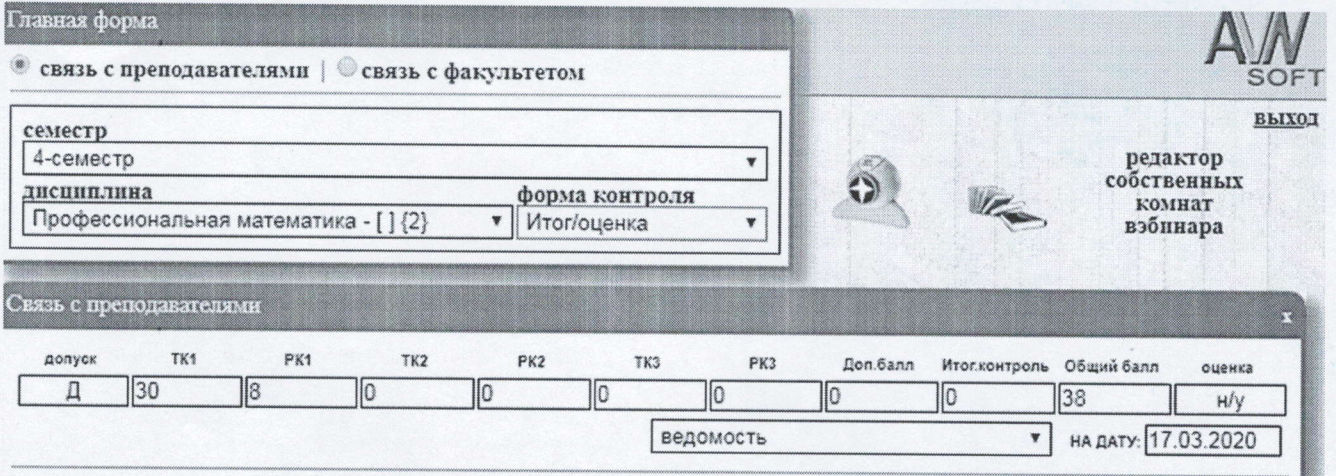

## ТЕСТИРОВАНИЕ ЧЕРЕЗ ВНЕШНИЙ ПОРТАЛ

1. На внешнем портале AVN.KAI.KG выбираете Вход для тестирование

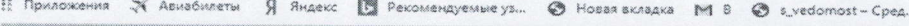

## Добро пожаловать на портал ИС «AVN»!

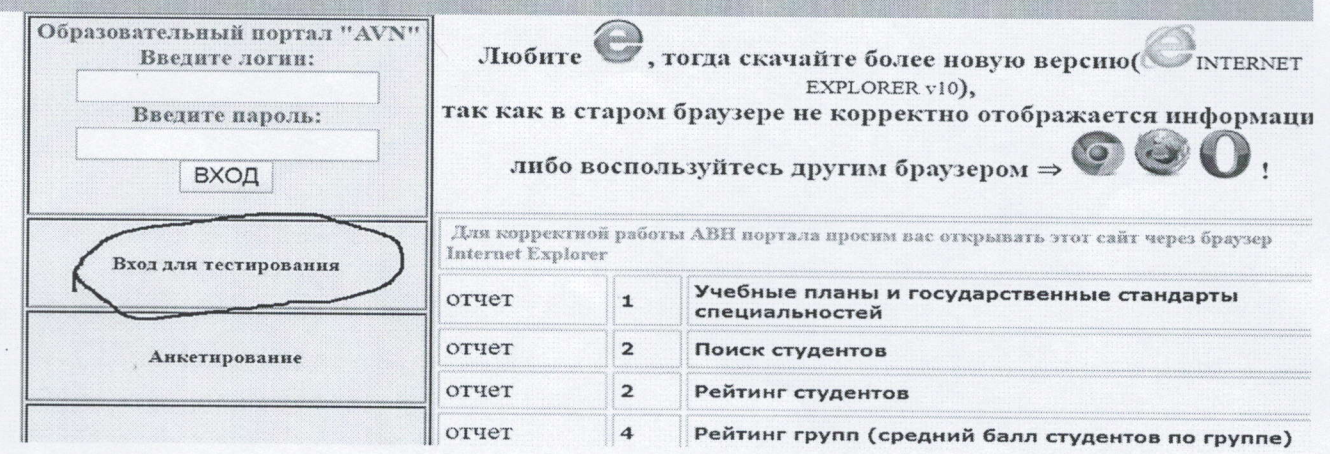

- 2. На странице браузера откроется веб тестирование
- 3. Каждый студент заходить со своим логин и паролем
- 4. Результат тестирование выдается автоматически и попадает на электронную ведомость и электронную зачетную книжку студента

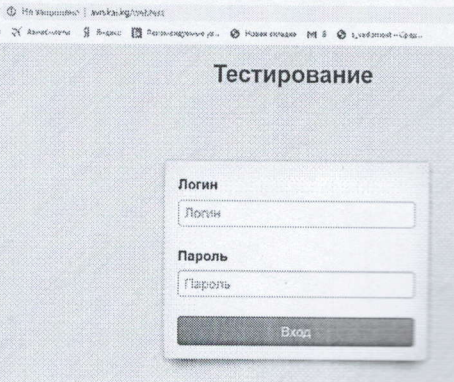

 $\begin{array}{ccccc}\n\alpha & \alpha & \alpha & \alpha\n\end{array}$ 

C + O He saщищено | avn.kai.kg

#### ВНИМАНИЕ !!!

- > При входе на портал никогда не сохраняйте Ваши пароли, браузер при вводе логина и пароля всегда спрашивает о сохранении паролей, ВСЕГДА нажимайте кнопку «Отмена» !!!
- > Не забудьте нажать на ссылку «Выход» перед тем как закрыть браузер, чтобы другие пользователи не пользовались Вашим рабочим окном в портале ИС AVN!!!
- > Не предавайте свой логин и пароль другим лицам и надежно сохраняйте их, чтобы не было нежелательных недоразумений!!!
- > Если Вы три раза ввели пароль или логин неправильно система автоматически блокирует ВАШУ УЧЕТНУЮ ЗАПИСЬ!!! В этом случае обращайтесь администратору ИС AVN!!!

По всем вопросам по работе программы AVN обращаться к специалистам сопровождения АИС AVN КАИ им. А.Абдраимова, главный корпус КАИ, 2 этаж, каб. 204. Тел.: 0702-24-18-65

Зам.директора по УР: Образовская

Начальник УУ: Дотор

 $\overline{9}$ . Манапбаев

Специалист AMC AVN:

А.Жунушалиева